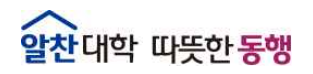

The Best Glocal University

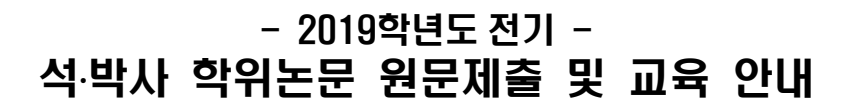

<2019.12.03. 정보운영과 연속간행물팀>

# **Ⅰ** 추진 목적

- 2019학년도 전기 학위수여자에게 학위논문 제출 일정안내 및 워문제출 방법 교육을 통해 학위논문 제출 절차의 효율성 제고
- 디지털학술정보유통체계(dCollection)를 통한 학술연구 활동 지원 및 학술정보 공동이용 기반 환경 조성

# **Ⅱ** 학위논문 원문제출 안내

# r 개 요

- 제출 대상 : 2019학년도 전기 학위 수여자
- 제출 내용 : 2019학년도 전기 석·박사 학위논문, 현장사례연구보고서
- 제출 홈페이지 : http://dcoll.jbnu.ac.kr

# □ 원문 제출 일정 (반드시 기간 내에 제출)

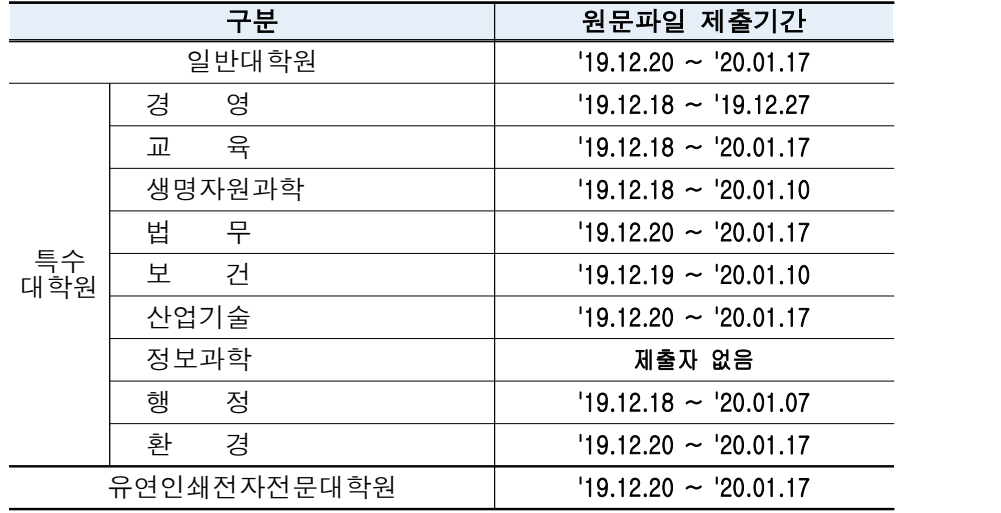

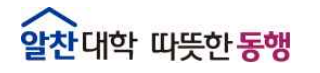

# **Ⅲ** 학위논문 원문제출(dCollection) 교육 안내

# □ 제출방법 교육 안내

○ 교육 일정

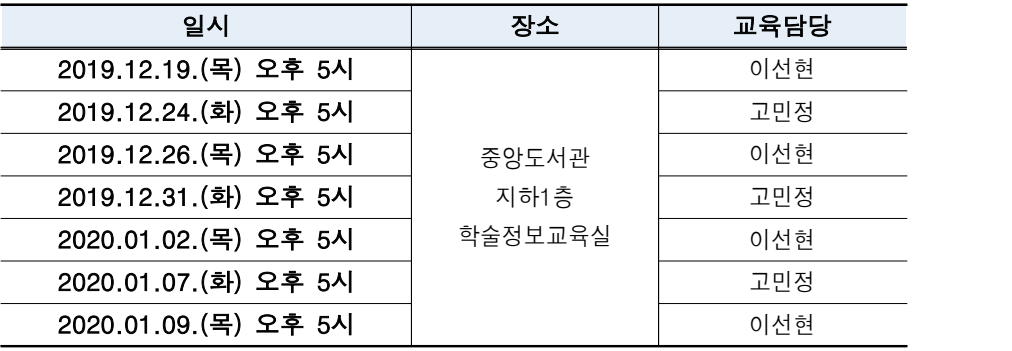

※ 동일내용 반복진행

○ 교육신청 방법

- 도서관 홈페이지 로그인→My Library→이용자교육신청
- 문의 : 연속간행물실 ☎ 270-3464, 3458

# **Ⅳ** 학위논문 원문제출(dCollection) 방법 및 유의사항

#### □ dCollection 제출방법

① 접속방법

the company

- **도서관 홈페이지**(http://dl.jbnu.ac.kr) → 메인 중앙의 "**dCollection**"클릭
- 직접접속 : **dCollection 홈페이지**(http://dcoll.jbnu.ac.kr)

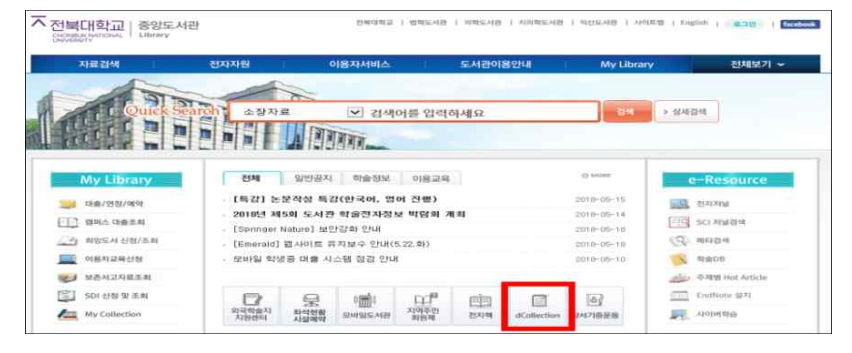

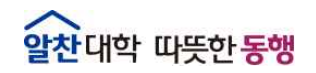

- ② 제출자 로그인
- <mark>:찬대학 따뜻한 동행</mark><br>② 제출자 로그인<br>- 아이디, 비밀번호 : 포털과 동일 (**학위 수여받는 학번**으로 로그인)<br>※ 비밀번호 문의 : 정보전산원 (☎ 063-270-4715)
	- 로그인 비밀번호의 특수문자 중 물음표(?), 등호(=), 쌍점(:), 앤드(&)가 들어간 경우 로그인 제한 → 포털에서 비밀번호 변경 후 로그인
	- ③ 상단의 **[자료제출]** 클릭

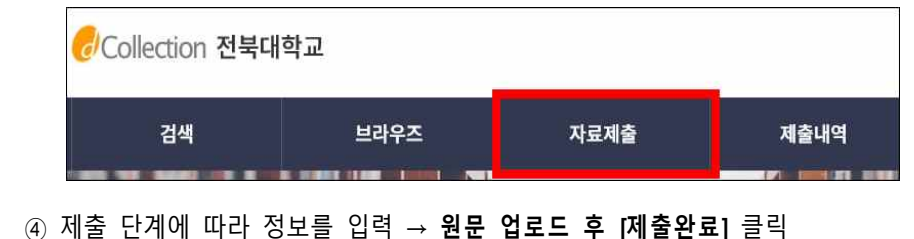

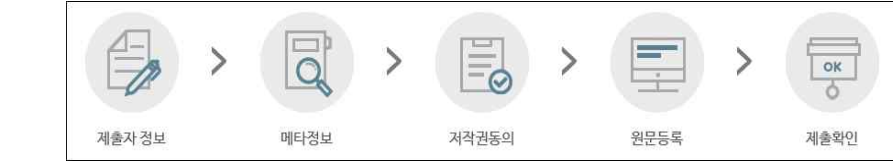

- 제출자정보, 메타데이터: 입력양식의 오른쪽에 있는 예시대로 입력 - 책갈피정보: 입력양식의 예시대로 입력, 공백과 페이지, 원문시작쪽수 확인
- ⑤ 제출완료 후 논문상태가 "처리완료"인 경우 **[제출내역]**에서 **"저작권동의서 및 온라인제출 확인서"** 인쇄 가능
- ⑥ **[제출내역]**에서 제출 **논문제목** 클릭 후, [원문정보]의 **[변환원문]** pdf파일 제출완료 후 논문상태가 "처리완료"인 경우 **[제출내역]**에서 *'*<br><mark>온라인제출 확인서"</mark> 인쇄 가능<br>[제출내역]에서 제출 논문제목 클릭 후, [원문정보]의 **[변**<br>클릭하여 업로드 한 본인 논문 **직접 확인**<br>논<mark>문 제출 후 자동승인 처리됨. 논문과 관련한 서식, 내용, 오</mark> [<mark>제출내역</mark>]에서 제출 **논문제목** 클릭 후, [원문정<br>클릭하여 업로드 한 본인 논문 <mark>직접 확인</mark><br>논<mark>문 제출 후 자동승인 처리됨. 논문과 관련한 서식</mark><br>대한 책임은 저작자 본인에게 있음.
	- **※ 논문 제출 후 자동승인 처리됨. 논문과 관련한 서식, 내용, 오탈자 등의 오류에**

#### □ 제출시 유의사항

- 논문 작성 형식
- 대학원별 논문작성 서식: 중앙도서관 및 dCollection 홈페이지 공지사항 다운로드 **□ 제출시 유의사항**<br>○ 논문 작성 형식<br>– 대학원별 논문작성 서식: 중앙도서관 및 dCollection 홈페이지 공지사항 다운로드<br>– **논문 형식:** 각 대학원 및 학사관리과에서 제시한 기준 준수<br>– **업로드 파일:** 책자 인쇄 전 최종수정이 완료된 파일
	-
	- **업로드 파일:** 책자 인쇄 전 최종수정이 완료된 파일

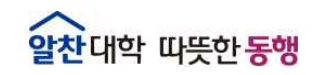

- ※ 업로드 파일에는 인쇄본의 책등, 공백 페이지(간지)는 삭제하고 제출 ※ 업로드 파일에는 인쇄본의 **책등, 공백 페이지(간지)는 삭제**<br>- **쪽번호:** 표지~인준지: 쪽번호 없음 / 목차~초록: 로마자(i~) / 본문 :<br>- 외표지, 속표지, 제출지, 인준지가 모두 있어야 함<br>- 각 대학원 **논문작성 기준일**을 정확히 입력<br>- 인준페이지에 학위논문을 **인준한 교수 성명 반드시 기입**(사인 및 5
	- **쪽번호:** 표지~인준지: 쪽번호 없음 / 목차~초록: 로마자(i~) / 본문 : 아라비아 숫자(1~)<br>- 외표지, 속표지, 제출지, 인준지가 모두 있어야 함
	-
	-
- 인순페이시에 학위<del>논문</del>을 **인준한 교수 성명 반드시 기입**(사인 및 도상 유무는 무관)<br>- 제출 원문파일은 **[승인]** 처리된 후에는 수정 불가 - 최표시, 최표시, 제발시, 단면시기 또구 있어야 됨<br>- 각 대학원 **논문작성 기준일**을 정확히 입력<br>- 인준페이지에 학위<del>논문을</del> **인준한 교수 성명 반드시 기입**(사인 및 도장 유무는 무관)<br>- 제출 원문파일은 **[승인]** 처리된 후에는 수정 불가<br>※ **반드시 오탈자 교정, 목차와 본문일치, 인준페이지 누락여부 등 확인** 
	-

#### ○ 저작권 관련 안내

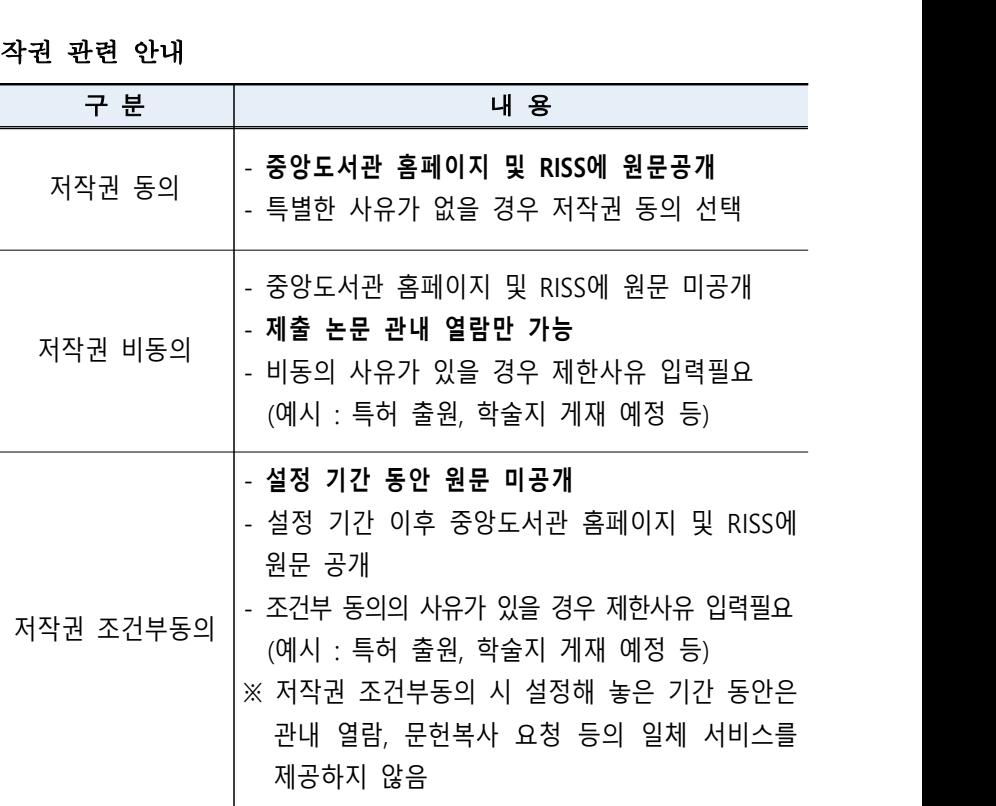

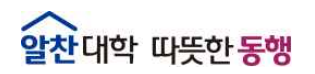

### ○ 기타사항

- 제출 전 dCollection 홈페이지 메인의 "**자료제출 매뉴얼"을 반드시 숙지**한 후 제출

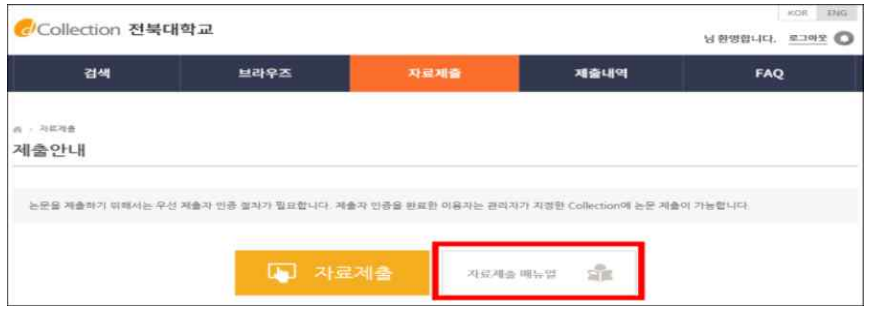

 - **논문상태가 [반송]인 경우: [개인공지]**(로그아웃 옆의 종모양 또는 제출내역 하단의 개인공지)에서 반송사유 확인 후, **[제출내역]**에서 해당 논문명 더블 클릭, **내용 수정 후** 하단의 **[제출완료] 클릭**

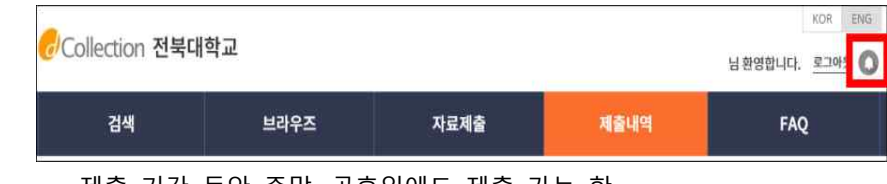

- 제출 기간 동안 주말, 공휴일에도 제출 가능 함
- 원문제출 완료 후 제출확인서와 저작권 동의서를 출력한 후 **책자 제출**
- **※ 책자 제출은 대학원 행정실 및 학사관리과에 제출해야 함**